# Kom godt i gang med **LinkedIn**

En guide til dig, der vil netværke og søge job med LinkedIn.

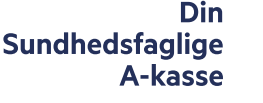

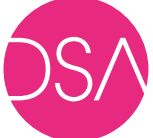

## Indholdsfortegnelse

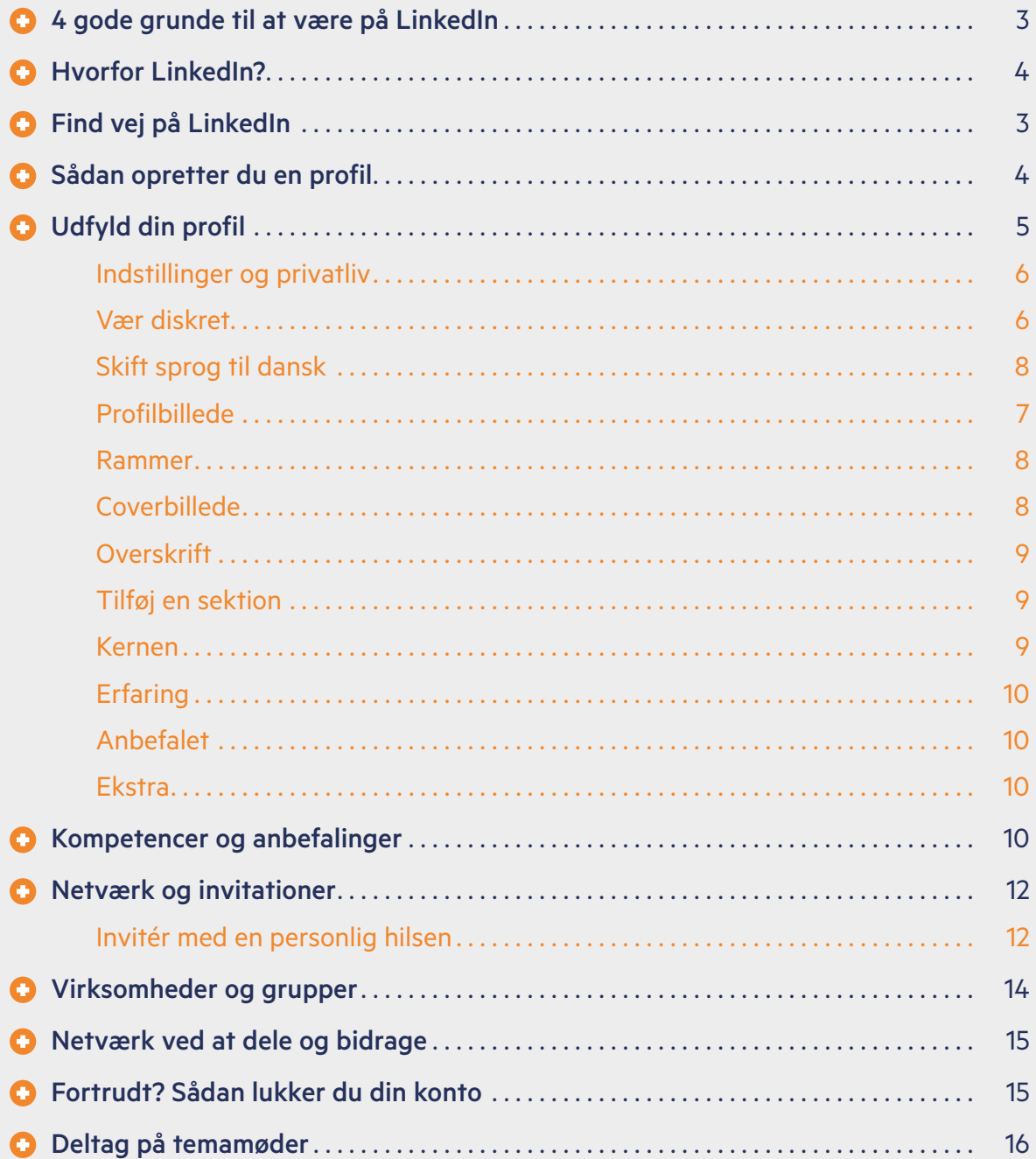

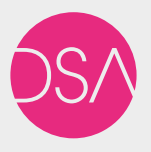

© Din Sundhedsfaglige A-kasse Sankt Annæ Plads 30 1250 København K Tlf. 33 15 10 66

DSA.dk Facebook.com/dsakasse LinkedIn.com/company/dsakasse 4. udgave, marts 2024

## Fire gode grunde til at være på **LinkedIn**

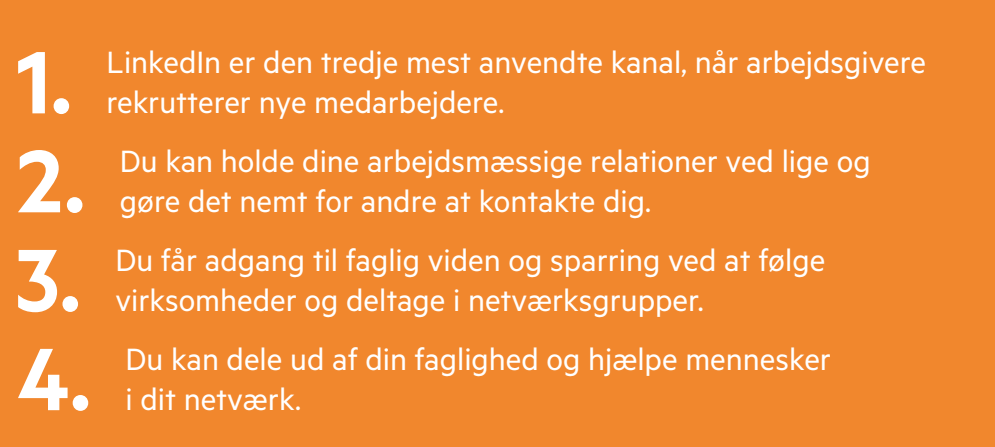

## Følg Din Sundhedsfaglige A-kasse

Vi deler løbende ledige stillinger, medlemstilbud og gode råd til din jobsøgning. Find vores side her: www.linkedin.com/company/dsakasse

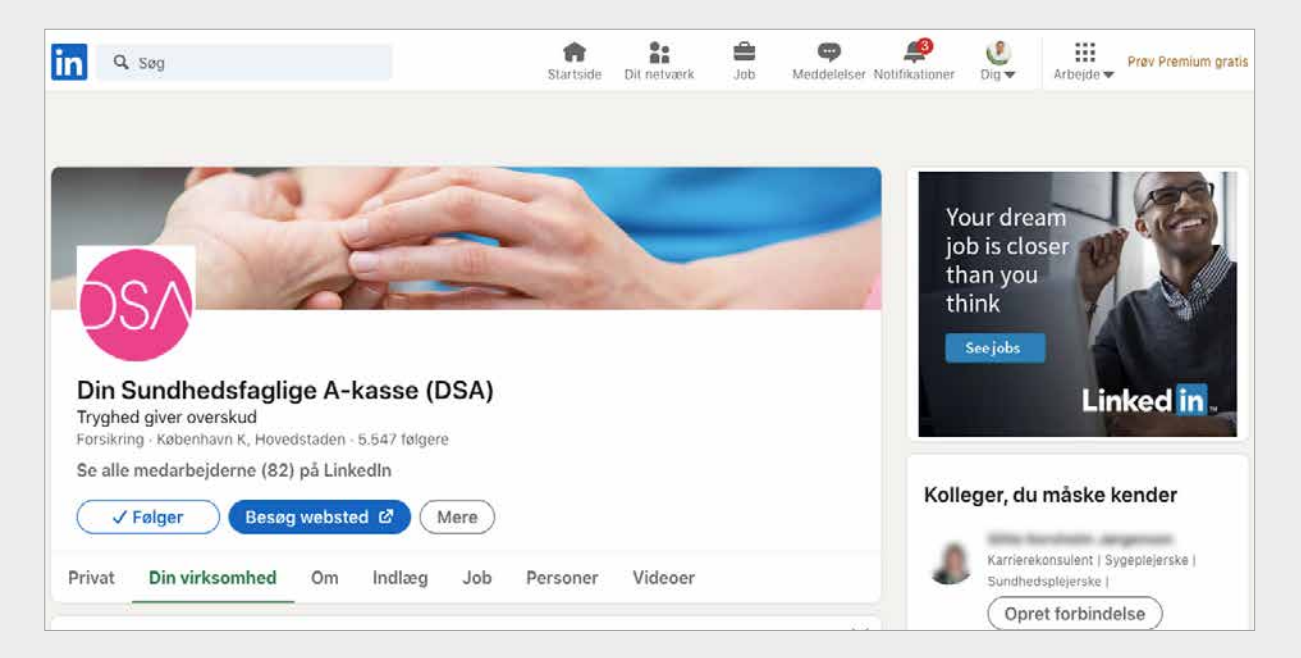

## **O** Hvorfor LinkedIn?

LinkedIn er et socialt netværk med fokus på de professionelle og faglige aspekter af dit liv. Her kan du holde kontakt til kolleger og samarbejdspartnere og pleje dit arbejdsrelaterede netværk.

#### Netværk

Netværk er vigtigt for et godt arbejdsliv. Et godt netværk kan inspirere, hjælpe og måske endda føre til drømmejobbet. LinkedIn gør det lettere at opbygge og vedligeholde dit netværk. Afstanden er kortere, når du på et tidspunkt har brug for sparring eller anbefalinger.

Rekrutteringsfolk og arbejdsgivere benytter i vid udstrækning LinkedIn. Så udover at LinkedIn kan inspirere dig til et nyt job, så kan jobbet også finde dig. LinkedIn er i dag den tredje mest anvendte kanal, efter jobopslag og netværk, når arbejdsgivere skal rekruttere. Det er her, man leder, når man søger specifikke kompetencer.

#### Gør dig kontaktbar

LinkedIn er i princippet en stor cv-database. Her kan du synliggøre din faglige viden ved at beskrive din uddannelse, erfaring og kompetencer og du kan dele nyheder og viden fra dit arbejdsliv. Skulle nogen få brug for dig og dine kompetencer, er det nemt at kontakte dig via din profil.

#### Fagligt fællesskab

Udover den personlige profil, så foregår netværksdelen på LinkedIn også i lukkede grupper, hvor faglige interesser mødes, og hvor man kan udveksle viden og erfaringer.

Hver tredje dansker har en profil på LinkedIn. Sundhedssektoren er en af de bedst repræsenterede brancher. Der er altså et stort potentiale for dig som sundhedsfaglig i at være til stede på LinkedIn.

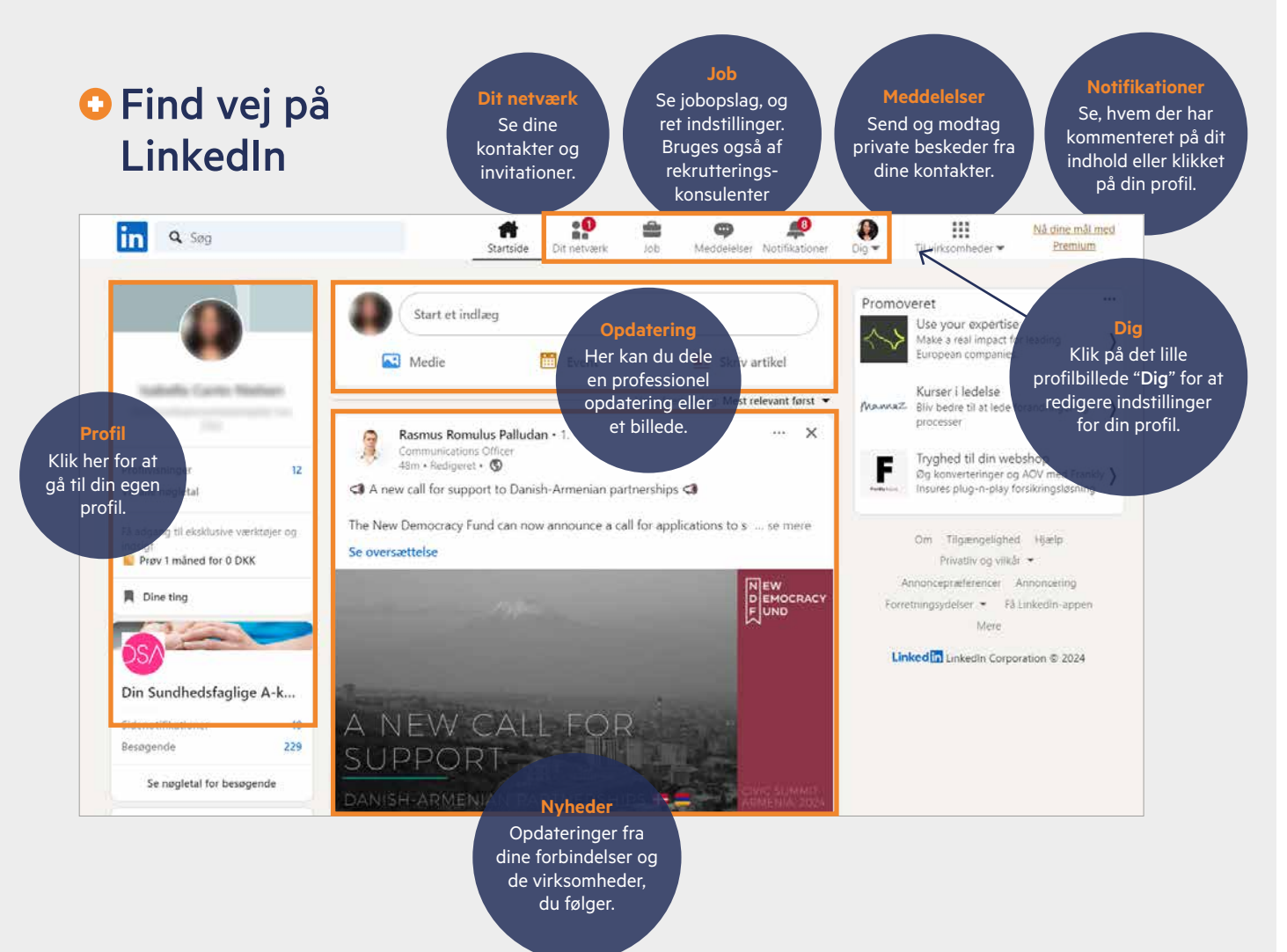

## Sådan opretter du en profil

Klik ind på www.linkedin.com og klik på knappen "Tilmeld dig nu".

Du vil nu blive ledt gennem en guide for at oprette din profil.

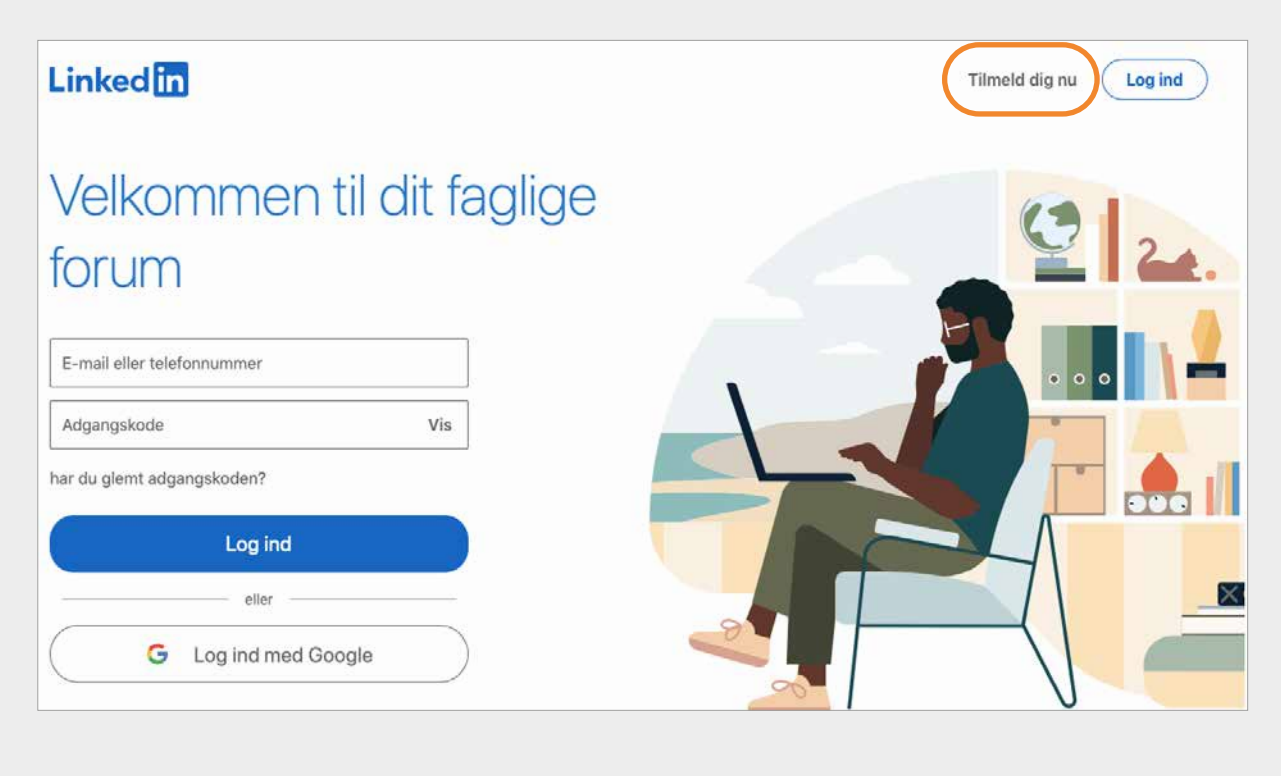

#### Overvej, om du vil importere alle dine kontakter

Når du opretter din profil, vil LinkedIn gerne importere de kontakter, du har i din adressebog i din e-mail, og foreslå dem som LinkedIn-kontakter.

Vi anbefaler, at du selv udvælger dine kontakter frem for at invitere alle dem, der står i din adressebog. Derfor anbefaler vi at du trykker på knappen "Spring over".

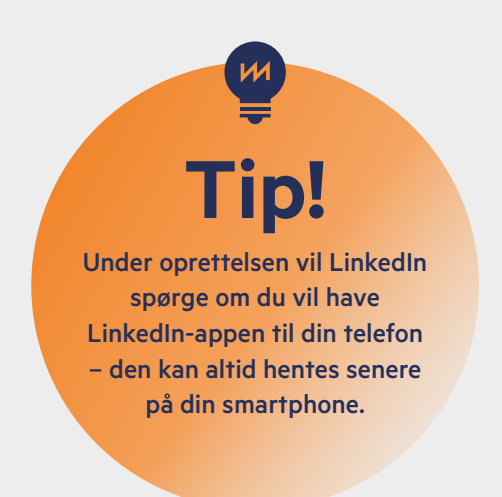

Kommer du alligevel til at importere din adressebog, dukker der flere skærmbilleder op, hvor du har mulighed for at vælge "Spring over". På denne måde sikrer du, at LinkedIn ikke sender invitationer ud til alle de kontakter, du har i din indbakke.

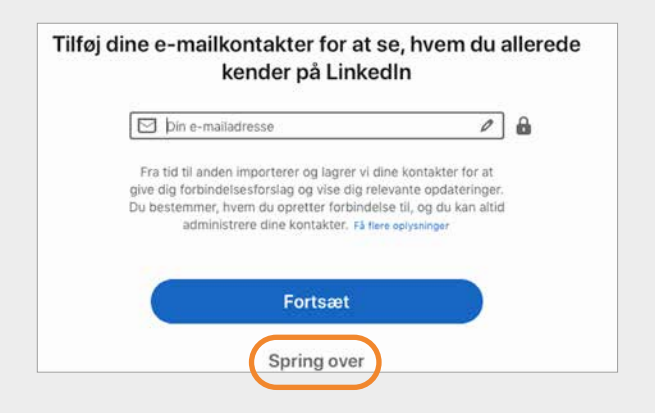

## Udfyld din profil

#### Indstillinger og privatliv

Som på alle andre sociale medier er det også en god idé at gennemgå dine indstillinger på LinkedIn, så du har styr på, hvem der har adgang til dine oplysninger.

Klik på dit profilbillede i øverste højre hjørne og vælg "Indstillinger og privatliv". Du kan nu administrere adgangen til din profil. Tag dig gerne god tid til at løbe alle indstillingerne igennem.

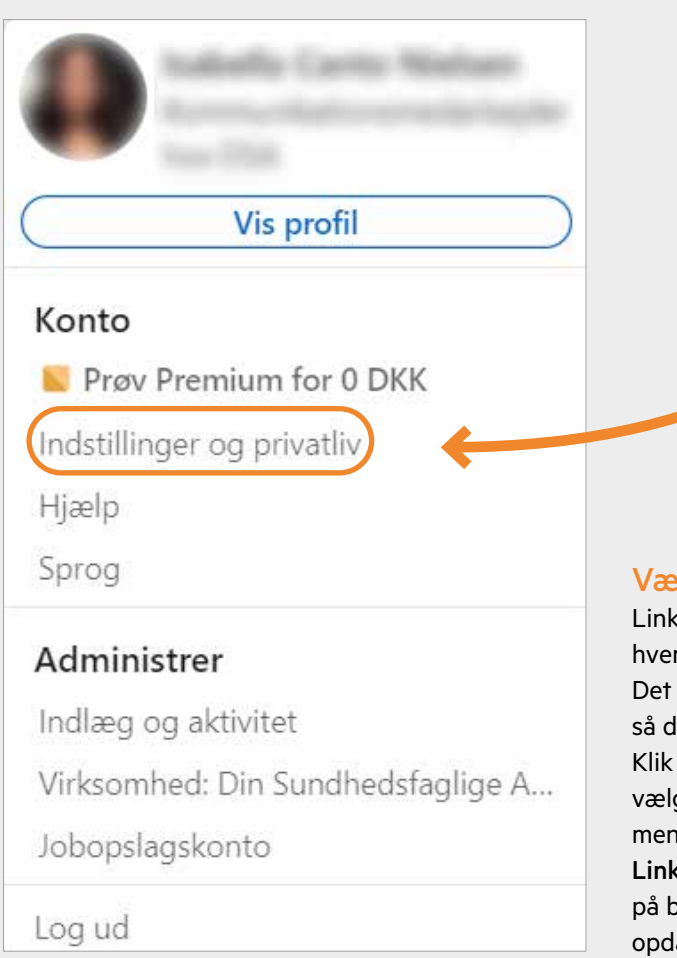

#### Vær diskret

LinkedIn giver automatisk dine kontakter besked, hver gang du ændrer eller tilføjer nyt til din profil. Det kan være god idé at slå denne funktion fra, så du ikke forstyrrer dine kontakter unødigt. Klik på dit profilbillede i øverste højre hjørne og vælg "indstillinger og privatliv". Vælg derefter menupunktet "Synlighed for din aktivitet på LinkedIn" og skub markøren til "nej", som vist på billedet. Det er stadig muligt at gøre nogle opdateringer synlige.

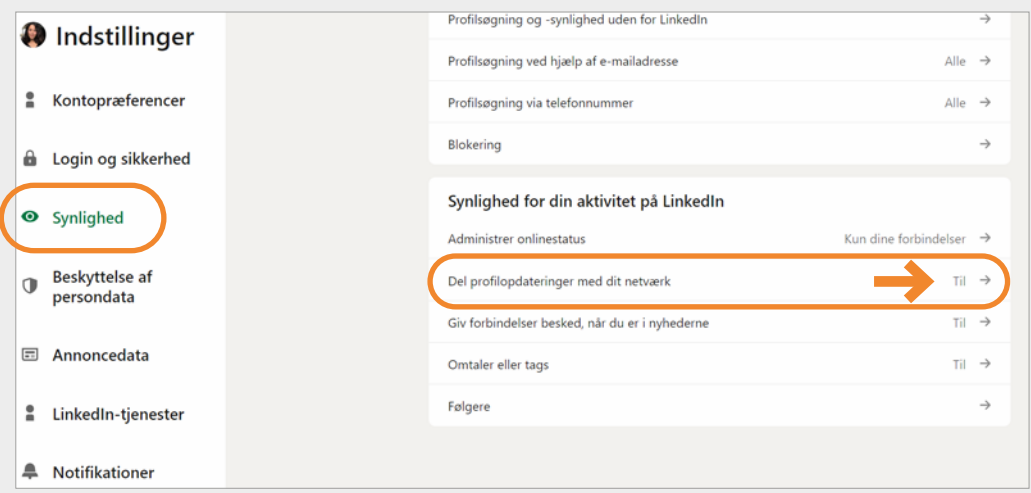

#### Spørgsmål og svar

Du kan læse mere om privatlivsindstillinger på LinkedIns supportside: http://hjaelp. linkedin.com.

#### Skift sprog til dansk

Har du oprettet din profil på dansk vil LinkedIn som udgangspunkt være på dansk, men skulle det ske, at den er på engelsk kan du nemt skifte, så både menu bliver på dansk, men også indhold på LinkedIn kan oversættes til dansk.

Klik på dit profilbillede øverst i højre hjørne og vælg

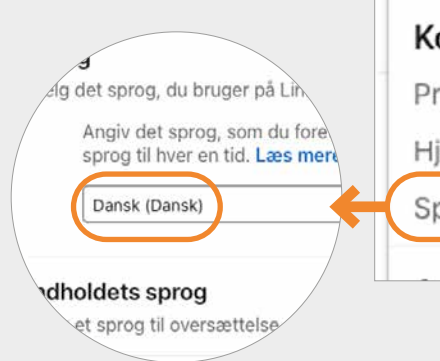

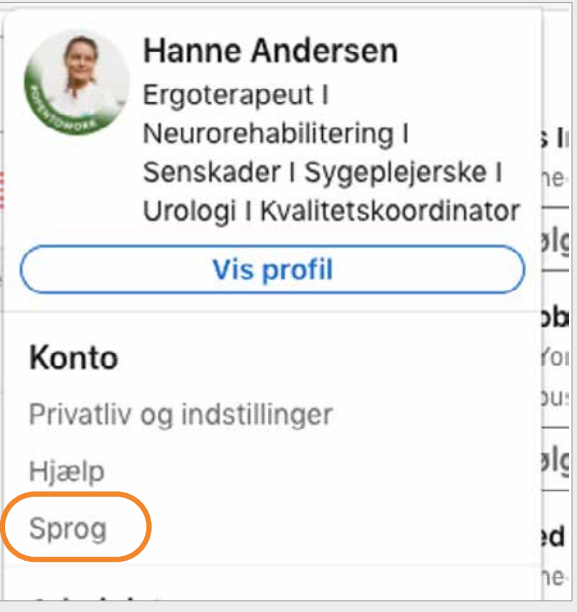

#### Profilbillede

Start med at tilføje et profilbillede til din LinkedIn-profil. Husk, at din LinkedIn-profil er målrettet dit professionelle netværk. Vælg et vellignende portrætfoto i farver, hvor der er øjenkontakt. Har du billede på din profil, er der større sandsynlighed for, at nogen klikker ind for at læse mere om dig. Undersøgelser viser, at en profil med billede bliver vist ca. 11 gange så meget som en profil uden.

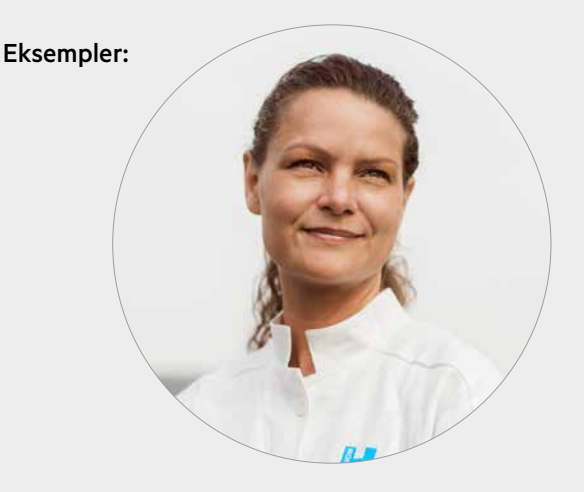

## **Tip!**

Tip! Få en god ven eller veninde til at tage et vellignende billede af dig. Er du i tvivl, om det er professionelt, så spørg en, du kender inden for din branche. Du kan også få hjælp af AI til at gøre allerede eksisterende billeder af dig mere professionelle.

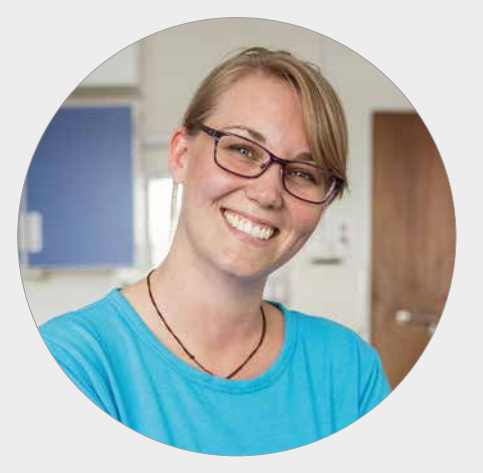

#### Rammer

Hvis du leder efter nyt job giver LinkedIn dig mulighed for at sætte en "ramme" om dit profilbillede. Det gør dig mere synlig, når arbejdsgivere skal rekruttere. Desuden vil LinkedIn løbende komme med jobforslag på opslåede stillinger.

Det samme gør sig gældende, hvis du står for ansættelserne på din arbejdsplads. Her kan du med fordel vælge "Hiring"-rammen for at signalere at I er på udkig efter nye kollegaer.

Du tilføjer en ramme ved at klikke på knappen "Rammer", når du tilføjer dit profilbillede.

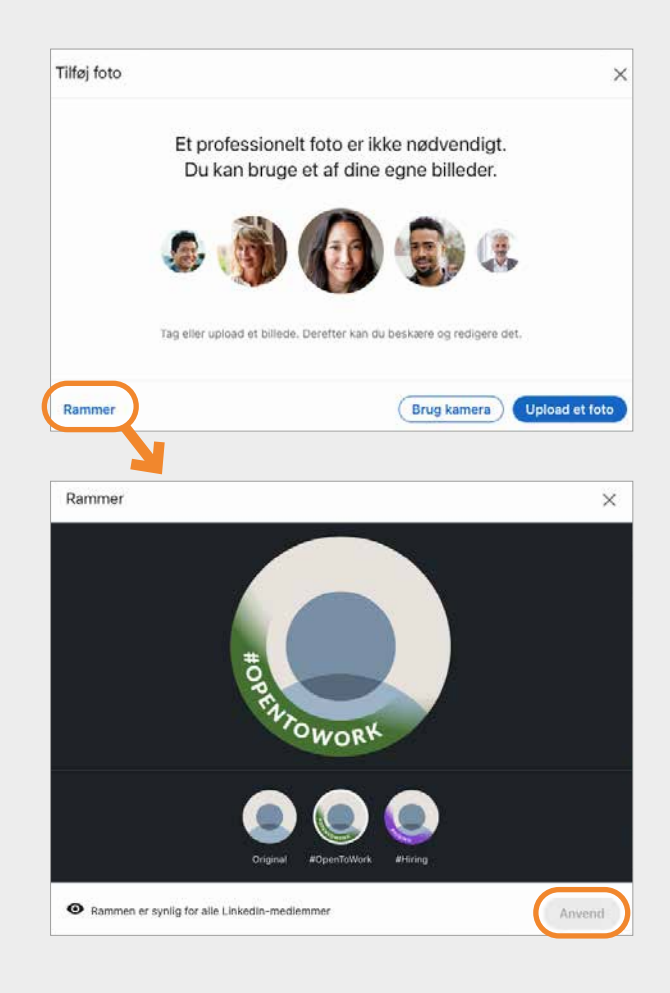

#### Coverbillede

Et godt coverbillede får din profil til at fremstå mere professionel.

Det giver mening at have et coverbillede som afspejler din faglighed eller professionelle interesseområder.

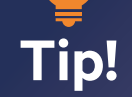

Vær opmærksom på at coverbilledet et aflangt billede og derfor skal du bruge et billede med et bredt format til dit coverbillede.

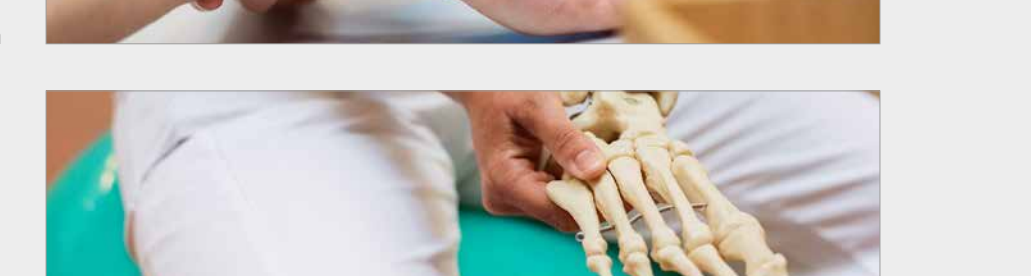

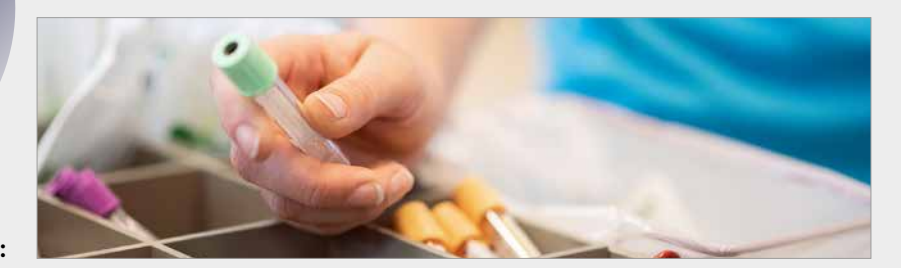

Eksempler:

#### Overskrift

Overskriften er blandt de vigtigste sektioner på din profil. Det er den, der afgør, om folk klikker ind på din profil, og om du dukker op, når fx rekrutteringsfolk eller arbejdsgivere leder efter nye medarbejdere. Derfor er det vigtigt, at din overskrift er præcis, dækkende og samtidig vækker interesse. Det kan være en god idé at bruge fagtermer og nøgleord, som folk typisk vil søge på, for at finde en profil som dig.

Du har 220 tegn til din rådighed. Brug dem til at uddybe din arbejdstitel med fx specialer, ansvarog fokusområder.

#### Eksempel:

Ergoterapeut | Neurorehabilitering | Senskader Sygeplejerske| Urologi | Kvalitetskoordinator

Er du ledig, så skriv fx:

Jobsøgende| Ergoterapeut | Neurorehabilitering | Senskader

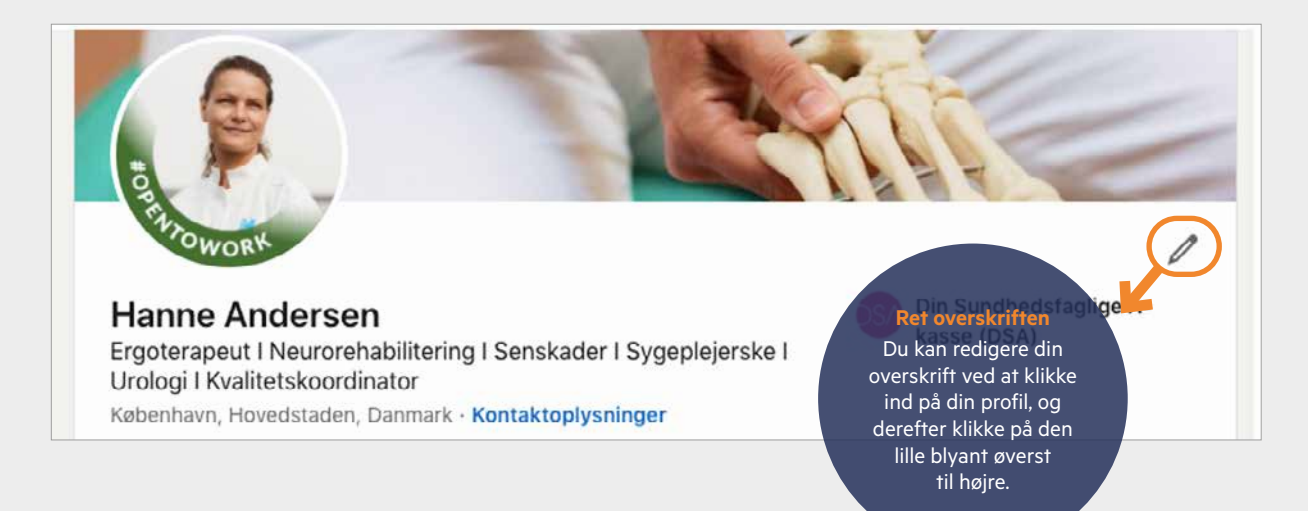

#### Tilføj en sektion

LinkedIn giver dig mulighed for at tilføje forskellige profilsektioner som f.eks. resumé, uddannelse, certificeringer, kompetencer mv.

Det er en god idé at tilføje relevante profilsektioner i forbindelse med, at du udfylder din profil.

#### Kernen

I punktet "kernen" skal du begynde med det basale. Hvis du udfylder disse afsnit, kan du lettere blive fundet af rekrutteringskonsulenter og bekendte. Fremhæv dine kernekompetencer. Du skal fx skrive om din uddannelse og nuværende eller tidligere stilling.Under "Uddannelse" lister du alle dine videregående uddannelser og relevante kursusforløb.

Beskriv gerne, hvilke hovedfag eller specialeretninger, du har fulgt på din videregående uddannelse. Det er med til at nuancere din profil.

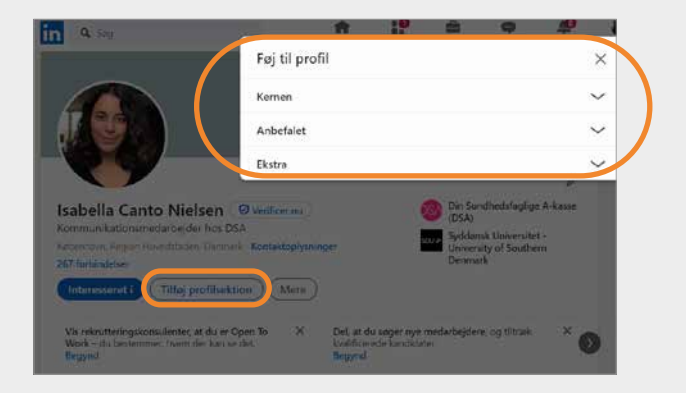

#### Erfaring

Under "Erfaring" kan du liste alle de stillinger, du har haft. Det fungerer og ligner meget et klassisk cv med start- og slutdato, arbejdssted og titel.

Er du nyuddannet, kan du liste din kliniske undervisning, eventuelle studiejob og eventuelt frivilligt arbejde. Vi anbefaler, at du skriver frivilligt arbejde under "Erfaring" frem for i afsnittet "Frivilligt arbejde", da det i mange tilfælde kan betragtes som reel erhvervserfaring. Det er en god idé, at du under hver stilling skriver relevante ansvarsområder, projekter og resultater, du har været en del af.

#### Anbefalet

Hvis du udfylder disse sektioner under punktet "anbefalet", øger du din troværdighed og får adgang til flere muligheder Her kan du blandet andet tilføje licenser og certificeringer eller anbefalinger.

LinkedIn giver mulighed for, at dine kontakter kan skrive en anbefaling af dig og dit arbejde, som vises på din profil. Det kan være en god idé aktivt at opsøge anbefalinger, da de uddyber og bekræfter dine kompetencer og giver din profil troværdighed. Spørg fx kolleger, tidligere kolleger eller din chef, om de vil give dig en anbefaling på LinkedIn.

Du kan også anmode om en anbefaling gennem LinkedIn, ved at trykke på "tilføj anbefalinger" og søge efter de personer du vil have en anbefaling fra.

#### Ekstra

 $E$  Frooteran

Rediger indstillingerne for anerkendelser

Du kan give din profil mere personlighed under punktet "ekstra". Disse afsnit kan hjælpe dig med at udbygge dit netværk og få flere forbindelser. Her kan du blandt andet tilføje, hvis du har været frivillig, eller du kan flere sprog.

### **O** Kompetencer

#### Kompetencer

Du kan tilføje en række kompetencer og ekspertiseområder til din profil. Under punktet "Kernen" kan du tilføje dine kompetencer. Det giver et hurtigt overblik over dine kvalifikationer. Du kan tilføje op til 50 kompetencer. LinkedIn anbefaler, at du tilføjer mindst fem. Overvej, hvor mange kompetencer, du tilføjer, så du tegner et professionelt og troværdigt billede af dig. Medlemmer, der inkluderer mindst én kompetence, får op til 4 gange så mange profilvisninger.

Du kan vælge hvilke kompetencer, der skal fremhæves ved at markere de enkelte kompetencer med en "knappenål". Det gør du ved at trykke på blyanten i venstre hjørne, og derefter markere de kompetencer du ønsker at fremhæve med en "knappenål".

Du kan indhente anerkendelser ved selv at anerkende kvalifikationer hos dine kontakter. Det gør du ved at klikke ind på en personprofil og klikke på de enkelte kompetencer.

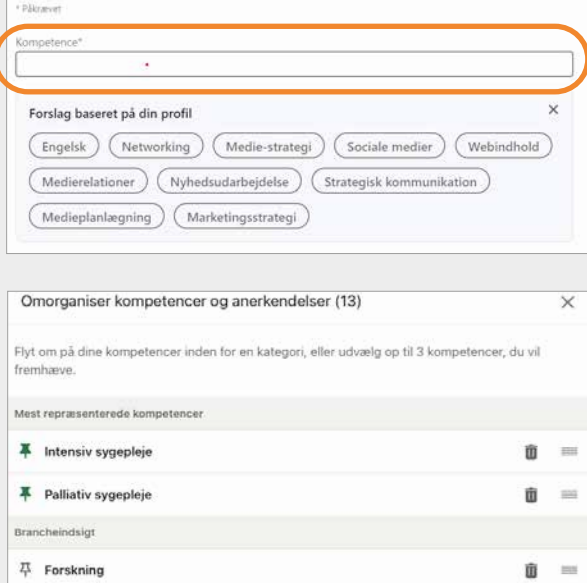

前 二

Gem

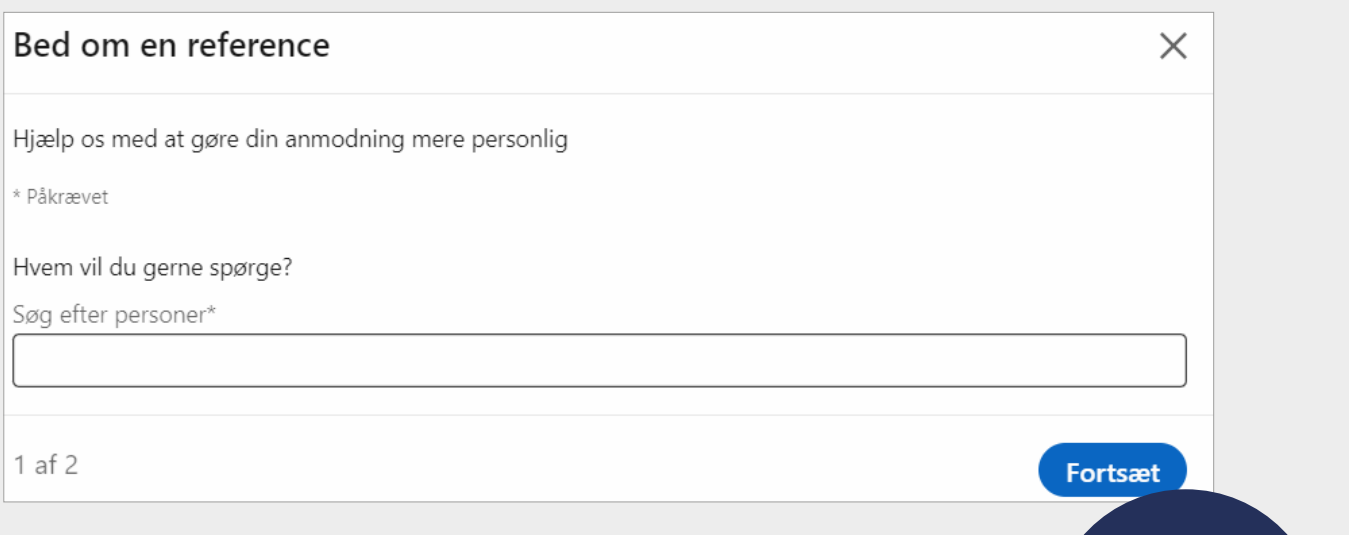

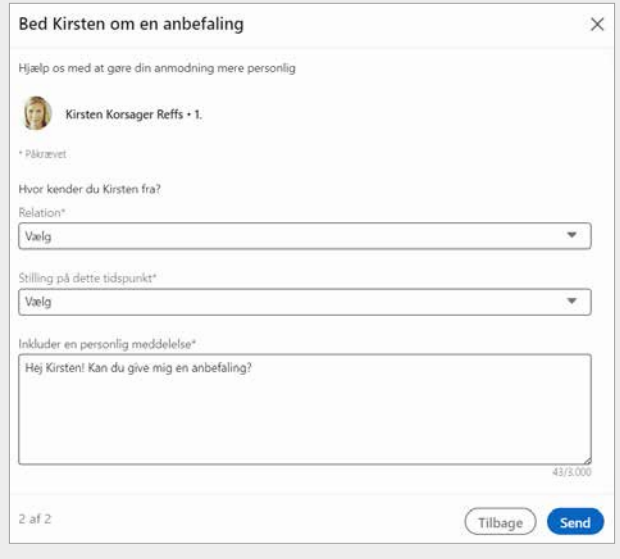

Når du beder om anbefalinger, er det en god idé at ridse op, hvilke kompetencer, du beder om anbefalinger på. Er det fx dine evner som projektleder, din faglighed eller dine evner til at samarbejde?

**Tip!**  Er du jobsøgende, kan det være en god idé netop at opsøge anbefalinger fra personer, du kender og som arbejder inden for

M

det område, hvor du søger.

Anbefalinger Anbefal Bed om en anbefaling Modtaget (2) Givet (0) Jeg har haft stor glæde af at samarbejde med NoSA. Hun er en meget dygtig, energisk og respekteret teamleder, der både sikrer, at den daglige drift kører godt og effektivt og samtidig har et stærkt og vedholdende fokus på udviklingen af DSAs servicetilbud. Hun er også en super dygtig coach overfor DSAs medlemmer i afklaringen af karriereveje og -muligheder.

## Netværk og invitationer

Når du har udfyldt din profil, er du klar til at invitere personer til dit netværk. I søgefeltet øverst på siden kan du finde personer du kender og gerne vil have

med i dit netværk på LinkedIn. LinkedIn foreslår dig løbende nye kontakter baseret på din profil, som du kan oprette forbindelse til.

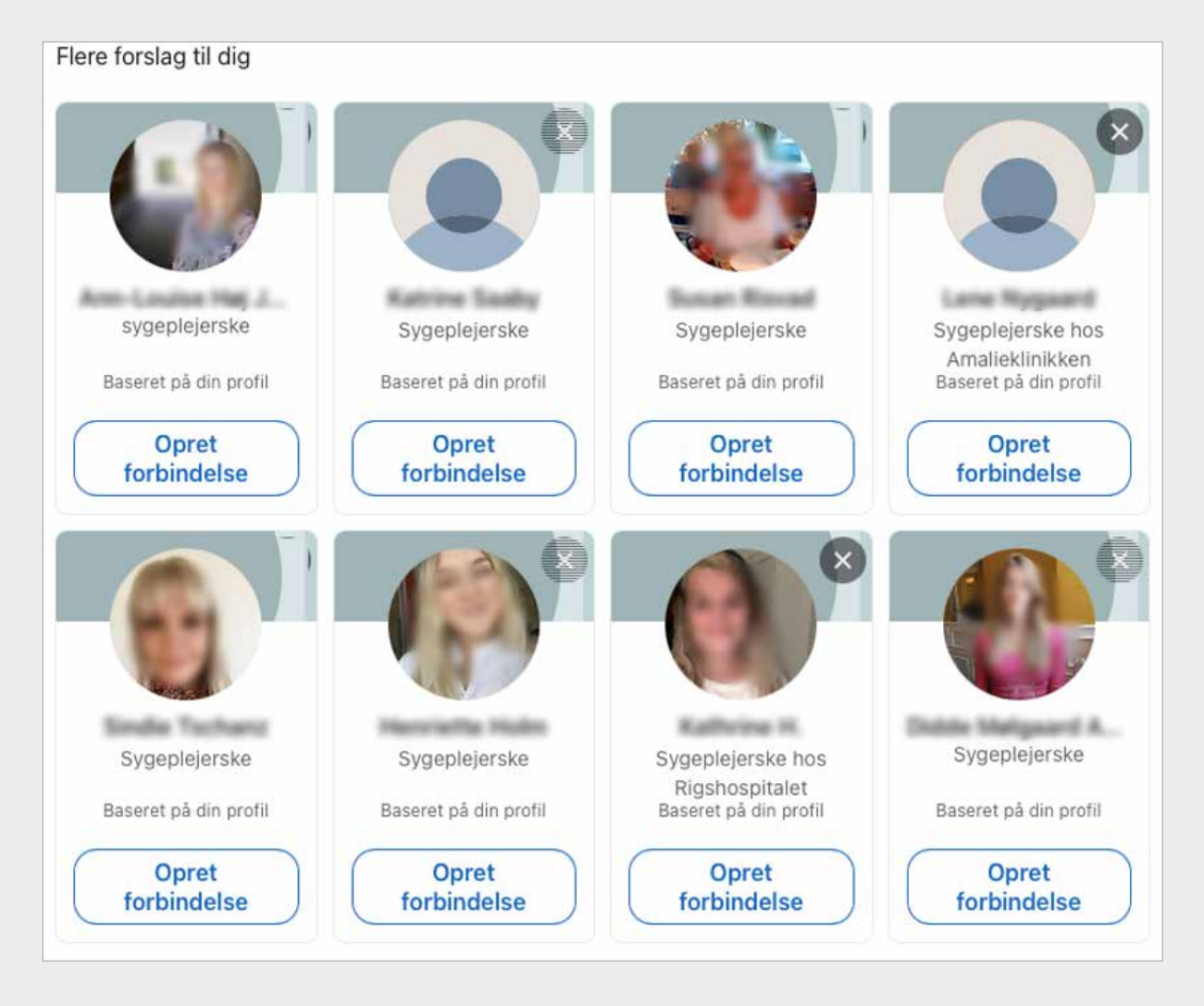

#### **O** Invitér med en personlig hilsen

Når du fremover tilføjer nye forbindelser, anbefaler vi, at du sender en personlig hilsen afsted sammen med din invitation.

#### Den personlige hilsen

Når du skriver din personlige hilsen, kan du fx henvise til, hvorfra I kender hinanden, og hvordan du tænker, I kan bruge hinanden fremover.

Du kan også vælge at tilføje en person, du ikke har mødt endnu, men som du har set i opdateringer fra dine forbindelser på LinkedIn, eller som du har hørt tale til et arrangement. I sådan et tilfælde er det fint blot at skrive, hvor du er stødt på personen og hvorfor, du gerne vil følge vedkommende på

LinkedIn. Det kan være, at personen deler nogle interessante indlæg, som du gerne vil se.

Eksempel:

#### Kære Kirsten,

Vi arbejder begge indenfor neurorehabilitering og senskader. Jeg synes du har en spændende profil og interessante kompetencer. Jeg håber du har lyst til at dele viden og netværk her på LinkedIn.

De bedste hilsner Hanne

#### Sådan gør du:

- Klik ind på den profil, du ønsker at tilføje.
- Klik på den blå knap "Opret forbindelse".
- $\rightarrow$  Herefter åbner et 'pop up'-vindue, hvor du klikker på "Tilføj bemærkning".

#### Find inspiration hos kolleger og kontakter

Det kan også være en god ide at klikke dig ind hos kolleger, kontakter fra studietiden eller samarbejdspartnere. Gå deres kontakter igennem og inviter dem, du selv kender. Med tiden vil du let kunne udbygge dine kontakter ved at se, hvem andre forbinder sig med – og ved selv at søge personer frem i søgefeltet.

#### Kvalitet eller kvantitet?

Der er forskellige holdninger til, hvem og hvor mange forbindelser, man skal have på LinkedIn. Nogle vælger deres kontakter med omhu, og tilføjer kun personer, de kender godt og kan anbefale. Andre tilføjer mere bredt for at udbygge deres netværk.

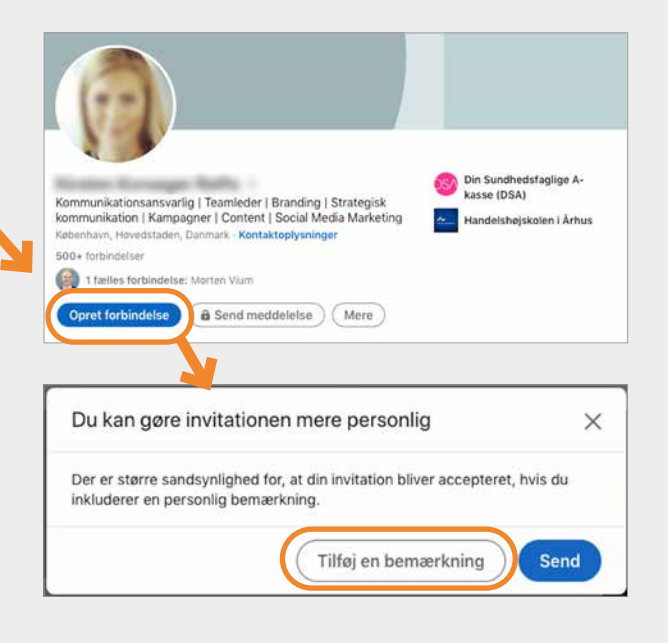

#### Slet en kontakt

Du kan altid slette en kontakt igen, hvis du fortryder. Vælg "Dit netværk" i menuen foroven. Klik på "Forbindelser" i venstre side.

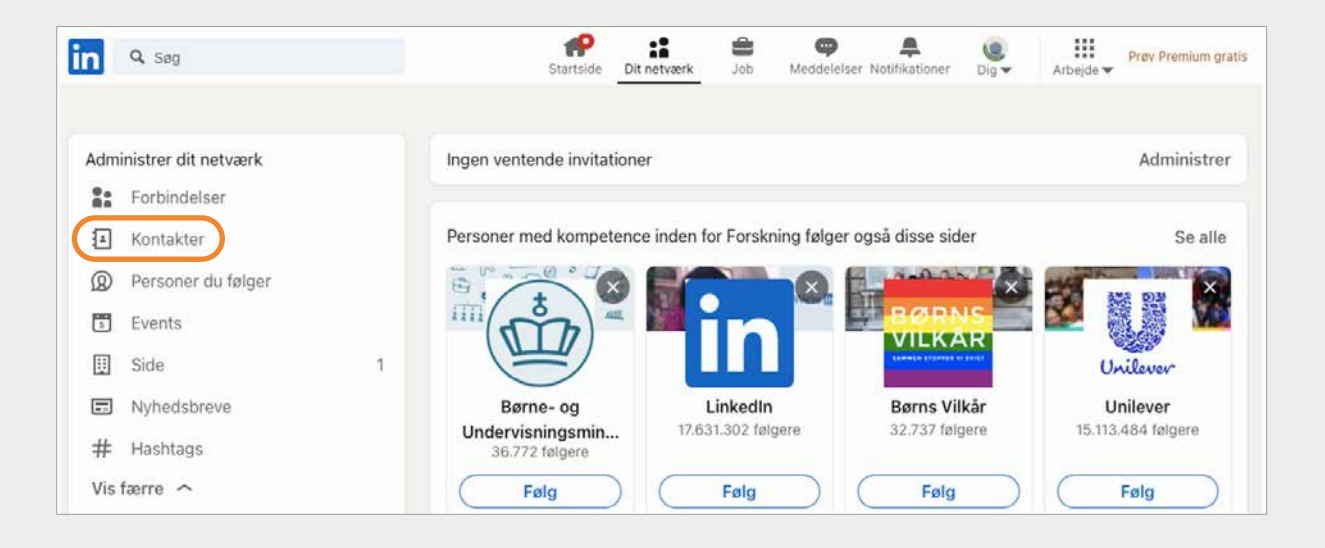

Klik på de 3 små prikker til højre for den kontakt, du ønsker at slette, og vælg "Fjern forbindelse".

Vedkommende får ikke besked, når man sletter en kontakt.

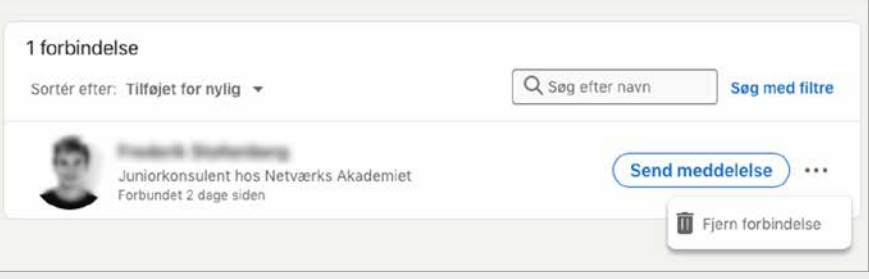

## Virksomheder og grupper

#### Følg virksomheder på LinkedIn

Udover at du kan holde kontakt med dine personlige relationer fra dit arbejdsliv, så kan du også følge virksomheder på LinkedIn.

Du kan fx følge virksomheder, hvor du kunne være interesseret i at arbejde eller virksomheder, som arbejder med områder, der ligner dit. Så bliver du

Som nævnt kan du også følge Din Sundhedsfaglige A-kasse på LinkedIn. Vi poster løbende information om arrangementer, ledige stillinger og giver sparring og inspiration til dit sundhedsfaglige arbejdsliv.

**Brug søgefeltet**

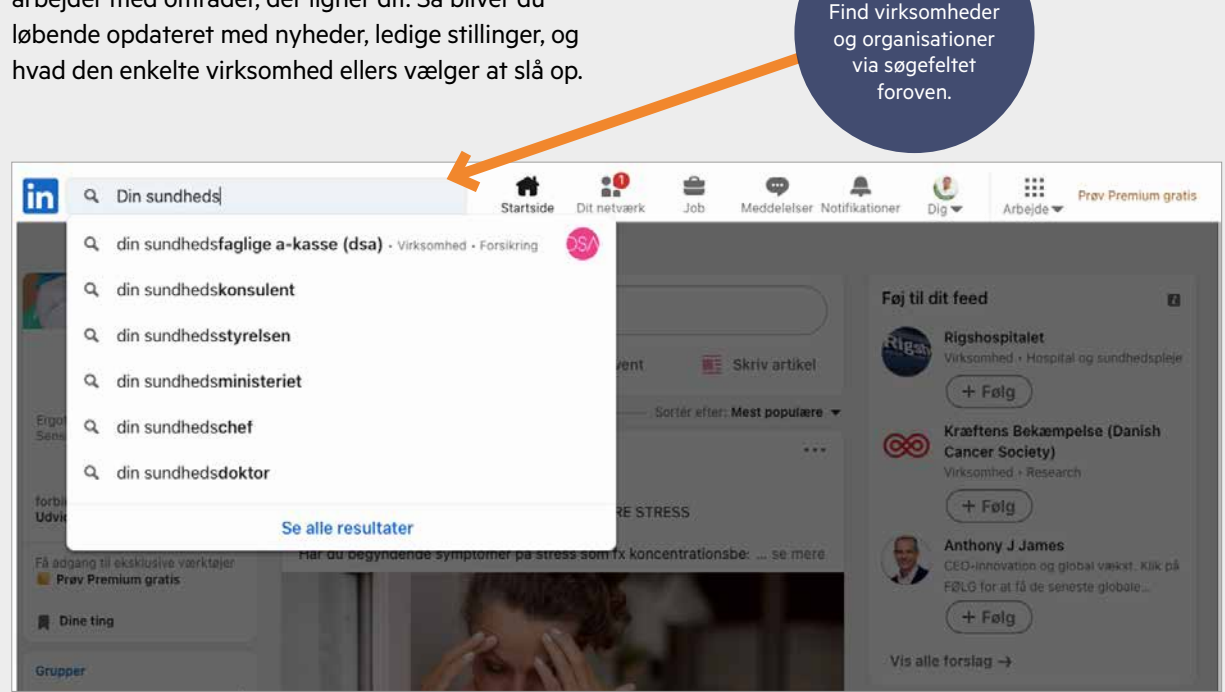

#### Netværk via grupper

Der findes mange interessante grupper på LinkedIn, hvor du kan møde personer med fælles faglige interesser og udfordringer. Du kan finde grupper ved at gå til søgesiden. Søg på et emne i søgefeltet og vælg knappen med grupper i baren for oven.

 $\frac{\partial}{\partial m}$  $\begin{array}{c} \mathbf{a}_1 \\ \mathbf{a}_2 \\ \text{otherwise} \end{array}$  $\triangleq$  $\circ$  $\Delta$ 년 **in** Q psykiatri Job Personer Grupper (Indlæg Virksomheder Skoler Events Tjenester | Alle filtre

Åbne og lukkede grupper Nogle grupper er lukkede. Det betyder, at man skal anmode om at blive medlem, og at indhold og kommentarer kun er synlige for medlemmer af gruppen. Andre er åbne og frit tilgængelige.

Du kan som regel læse af beskrivelsen, hvem der er målgruppen for den konkrete gruppe.

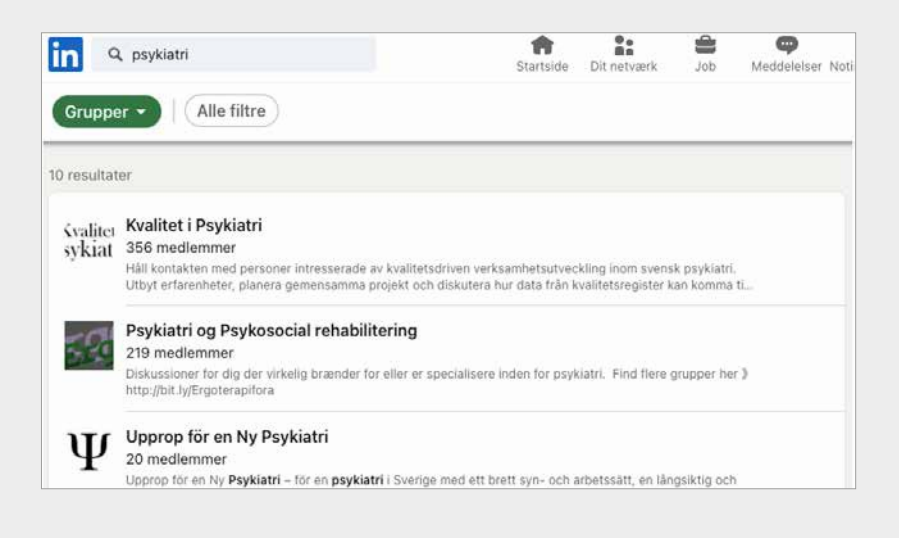

## Netværk ved at dele og bidrage

På LinkedIn kan du skrive statusopdateringer og dele indhold, billeder og videoer med dine kontakter.

Det kan være en god måde at holde dit netværk opdateret på hvad du arbejder med, og hvor dine interesser ligger.

Er du ledig, kan du bruge statusopdateringer til at gøre opmærksom på dig og dine kompetencer – og evt. til at komme i dialog med potentielle arbejdsgivere.

Du kan fx bidrage til dit netværk ved at synes godt om, kommentere og dele indlæg fra andre og organisationer. Det er her en god idé at holde en professionel tone.

#### Fagligt indhold

På LinkedIn deles typisk indhold af faglig karakter. Det kan være en interessant artikel, et projekt eller en ledig stilling. Du kan også efterlyse sparring på en konkret problemstilling. Vær dog opmærksom på, om din viden er fortrolig.

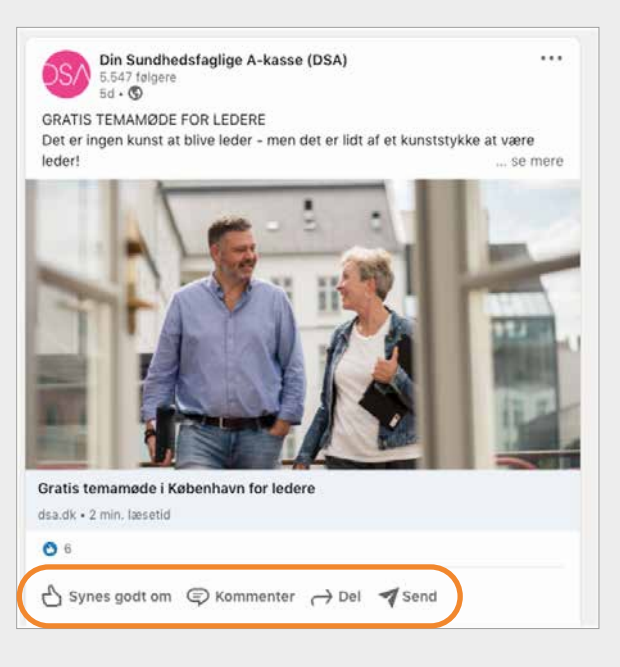

Overvej, hvad du deler. Dine opslag bliver delt i dit professionelle netværk og er med til at give dit netværk et billede af dig, dine kompetencer og de emner, der optager dig.

## Fortrudt? Sådan lukker du din konto

Du har nu været igennem vores lille LinkedIn-guide, og forhåbentlig er du kommet godt i gang med at udbygge din profil.

Skulle du have fortrudt at have oprettet en LinkedIn-profil, kan du lukke din profil ved at klikke på dit profilbillede øverst til højre. Vælg "Indstillinger og privatliv", klik på fanen "Konto" nederst og vælg "Luk din konto".

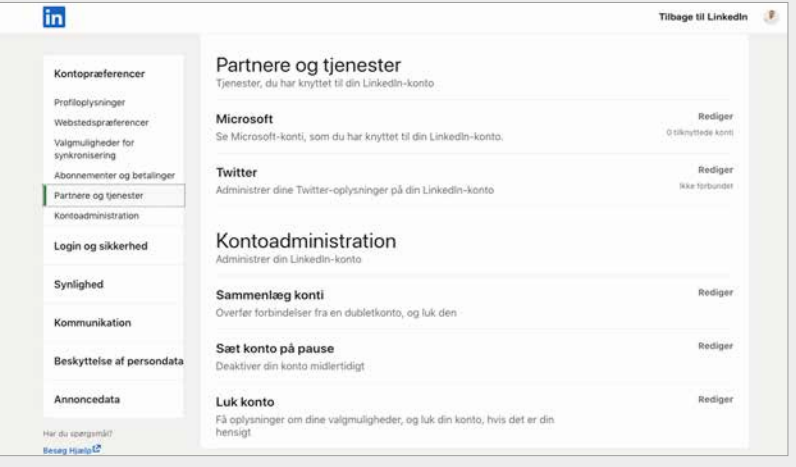

# **Kom til temamøder**

## hos Din Sundhedsfaglige A-kasse

Styrk din jobsøgning og karriere og få inspiration<br>til din personlige udvikling. **til din personlige udvikling.**

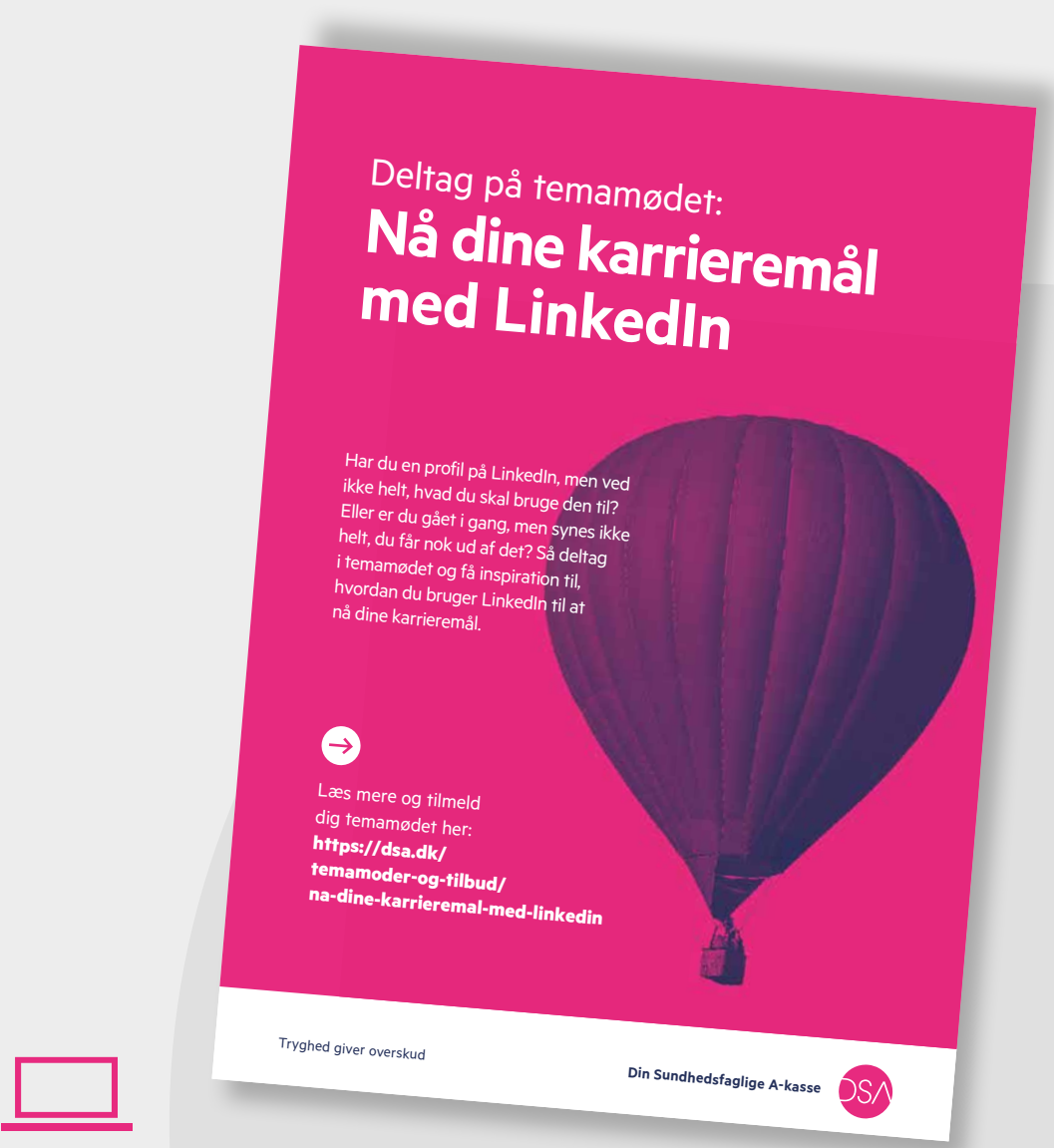

### Læs mere og tilmeld dig her:

**https://dsa.dk/temamoder-og-tilbud/** na-dine-karrieremal-med-linkedin

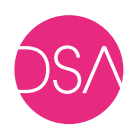